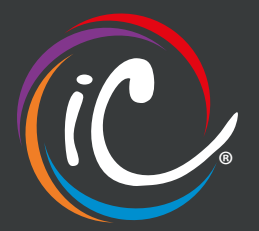

## **Moving or adding a device on IC-talk 3**

## **To move a phone between users**

In order to do this, we need to first find the user that has the phone, and deprovision the phone from them, this then freeing it up for the other user to take.

- Log onto the business portal at <https://portal.yourwhc.co.uk/businessportal/login.jsp>with your username, password and domain.
- Go to sites, then select the site the user is on, go to the employees tab and search for the user you wish to deprovision the phone from
- user you wish to deprovision the phone from<br>• When you are in the user, select service settings, then scroll towards the bottom where it says "device selection" be sure to make a note of the phones name
- If you select the device ID as no device this will deprovision the phone from that user if you select "save" at the pottom of the page<br>if you wish to gour gooding those or different ghouse your separate book into that your end. select "save" at the bottom of the page
- either add the MAC address and device type if its a new phone, or select one from the drop vast array of features and functionality, ic-talk3 is far from a 'one size fits down if its already on the system. • If you wish to now reassign them a different phone, you can go back into that user and
	- Go into the user you wish the phone to be swapped to, by going employees, search for the user and service settings user and service settings
	- Select the phone from the drop down, you should of noted the name down from the steps<br>earlier if you did not, you can go into sites, device management, devices. This will list all earlier - if you did not, you can go into sites, device management, devices. This will list all the devices and their mac addresses.

## **To configure a new phone to a user**

- Log onto the business portal at <https://portal.yourwhc.co.uk/businessportal/login.jsp> with your username, password and domain.
- Go to sites, then select the site
- Go to device management and then devices
- Click on the + Add
- Give the device a name, select the model of the phone and add the MAC address of the phone and save
- Go to the employees tab and search for the user which the phone needs to be assigned to
- When you are in the user, select service settings, then scroll towards the bottom where it says "device selection" and select the device you created
- Go to the bottom of the page and save.
- Wait 5 minutes then reboot the phone.

**WWW.IC.UK SALES** 01782 667788 | sales@ic.co.uk<br>WWW.IC.UK SUPPORT [01782 667766 | support@ic.co.uk](https://ic.uk/support/)

Connectivity Voice & Video Security Hosting Hosting Hosting Hosting Hosting Hosting Hosting Hosting Hosting Ho